# <span id="page-0-0"></span>**Bedienungsanleitung für Flachbildschirm Dell™ E2010H/E2210H/E2310H**

[Über Ihren Monito](file:///C:/data/Monitors/E2010H/ge/ug/about.htm) [Aufstellen des Monitors](file:///C:/data/Monitors/E2010H/ge/ug/setup.htm) [Bedienen des Monitor](file:///C:/data/Monitors/E2010H/ge/ug/operate.htm) [Störungsbehebung](file:///C:/data/Monitors/E2010H/ge/ug/solve.htm)  [Anhang](file:///C:/data/Monitors/E2010H/ge/ug/appendx.htm)

### **Hinweis, Vorsicht und Achtung**

**HINWEIS:** Ein HINWEIS kennzeichnet wichtige Informationen zur besseren Nutzung Ihres Computers.

 $\bullet$ **VORSICHT:** VORSICHT kennzeichnet eine mögliche Gefahr von Schäden an Hardware oder von Datenverlust und stellt Informationen zur Vermeidung des Problems bereit.

**ACHTUNG: ACHTUNG kennzeichnet eine mögliche Gefahr von Schäden, Verletzungen oder Tod.** 

**Änderungen der Informationen in diesem Dokument sind vorbehalten. © 2009 Dell Inc. Alle Rechte vorbehalten.**

Die Reproduktion in beliebiger Weise ohne schriftliche Genehmigung seitens Dell Inc. ist streng verboten.

In diesem Text erwähnte Marken: *Dell* und das D*ell-*Logo sind Marken der Dell Inc.: *Microsoft* und *Windows* sind entweder eingetragene Marken oder Marken der Microsoft<br>Corporation in den Vereinigten Staaten und/oder an

Andere in diesem Dokument erwähnte Warenzeichen und Handelsmarken beziehen sich auf die Eigentümer dieser Warenzeichen und Handelsmarken oder auf deren Produkte.<br>Dell Inc. erhebt keinerlei Eigentumsansprüche auf andere als

**Model E2010Hc/E2210Hc/E2310Hc/E2010Ht/E2210Hf/E2310Hf**

**Mai 2009 Rev. A00**

<span id="page-1-0"></span>[Zurück zum Inhaltsverzeichnis](file:///C:/data/Monitors/E2010H/ge/ug/index.htm)

## **Über Ihren Monitor**

**Dell™-Flachbildmonitor E2010H/E2210H/E2310H - Bedienungsanleitung** 

- **O** [Lieferumfang](#page-1-1)
- **O** [Produktfunktionen](#page-2-0)
- [Bestimmung der Teile und Bedienelemente](#page-2-1)
- **O** [Monitorspezifikationen](#page-4-0)
- **[Plug-and-Play-](#page-6-0)Fähigkeit**
- LCD-Bildschirmqualität & Pixelrichtlinie
- **O** [Wartungsanleitung](#page-8-0)

## <span id="page-1-1"></span>**Lieferumfang**

Ihr Monitor wird mit allen gezeigten Komponenten geliefert. Bitte überprüfen Sie den Lieferumfang auf seine Vollständigkeit; falls etwas fehlen sollte,<br>[kontaktieren Sie Dell™](file:///C:/data/Monitors/E2010H/ge/ug/appendx.htm#contacting_Dell).

# **HINWEIS: Einige Gegenstände sind möglicherweise optional und werden daher nicht mit Ihrem Bildschirm geliefert. Eventuell sind zudem einige Funktionen oder Medien in bestimmten Ländern nicht verfügbar.**

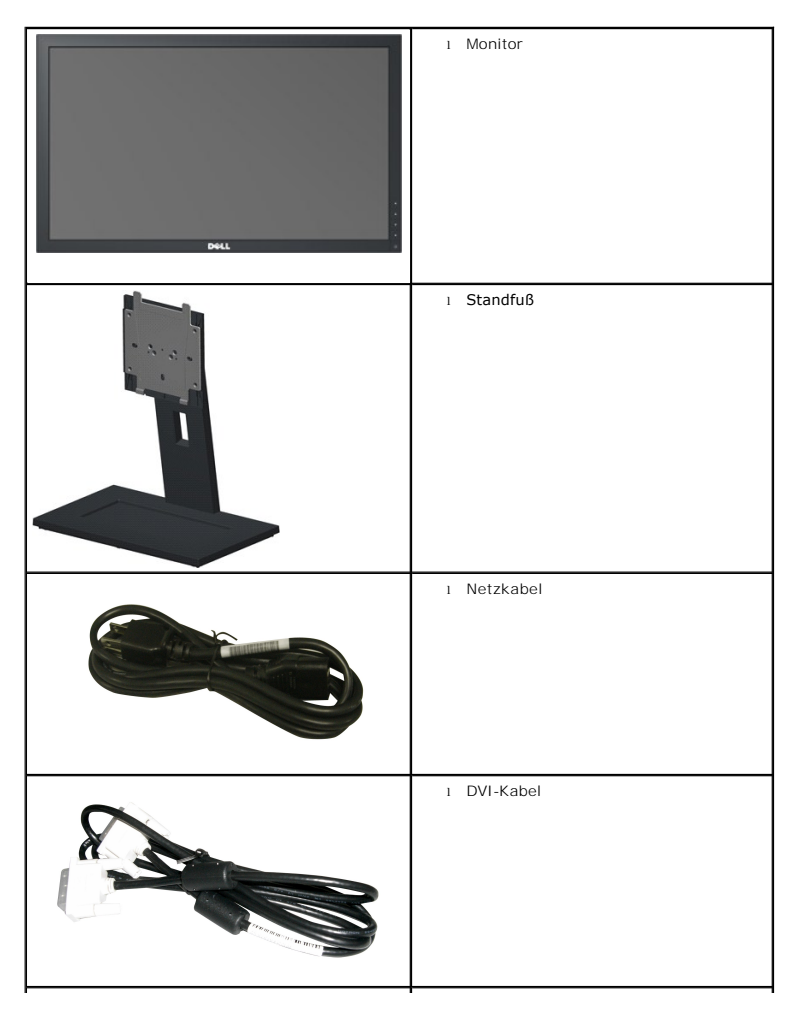

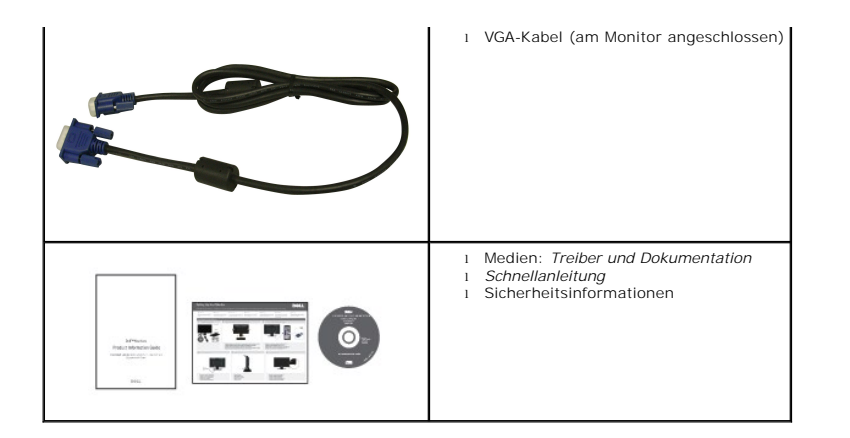

### <span id="page-2-0"></span>**Produktfunktionen**

Der Flachbildschirm **Dell™ E2010H/E2210H/E2310H** verfügt über eine aktive Matrix, einen Dünnschichttransistor und Flüssigkristallbildschirm. Zu den Monitorfunktionen zählen:

- **E2010H::**20-Zoll (508.0 mm) sichtbarer Anzeigebereich, Eine Auflösung von 1600 x 900 sowie Vollbildunterstützung bei niedrigeren Auflösungen.
- ■ **E2210H::**21.5-Zoll (546.0 mm) sichtbarer Anzeigebereich, Eine Auflösung von 1920 x 1080 sowie Vollbildunterstützung bei niedrigeren Auflösungen.
- ■ **E2310H::**23-Zoll (584.0 mm) sichtbarer Anzeigebereich, Eine Auflösung von 1920 x 1080 sowie Vollbildunterstützung bei niedrigeren Auflösungen.
- Weit(winkel)sicht, die Ihnen das Betrachten von einer sitzenden oder stehenden Position aus oder während der Bewegung, ermöglicht.
- Höhenverstellung.
- Abnehmbarer Sockel und 100 mm-VESA-Montagelöcher (Video Electronics Standards Association) zur flexiblen Befestigung.
- Plug-and-Play-fähig, sofern Ihr System dies unterstützt.
- Einstellungen mittels Bildschirmtext (OSD) zur einfachen Einrichtung und Bildschirmoptimierung.
- Software und Dokumentation: Informationsdatei (INF), Image Color Matching File (ICM) und Produktdokumentation.
- Energiesparfunktion zur Einhaltung der ENERGY STAR®-Richtlinien.
- Sicherheitsschloss-Steckplatz.
- Halogen-reduziert.
- EPEAT Gold-Klasse.
- Standfußsperre.

#### <span id="page-2-1"></span>**Bestimmung der Teile und Bedienelemente**

## **Vorderansicht**

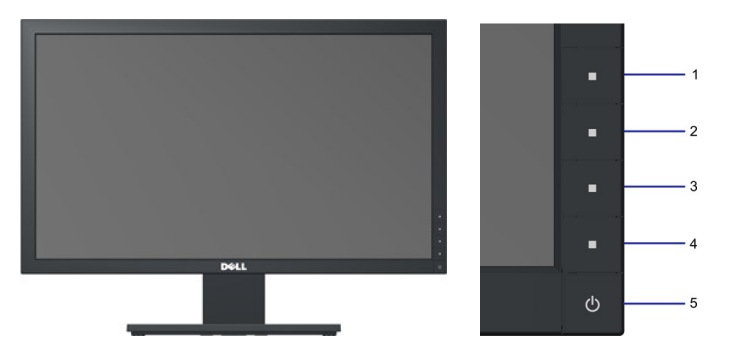

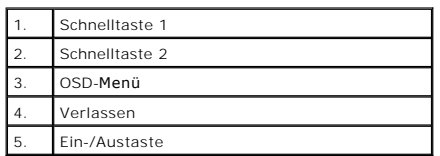

## **Rückansicht**

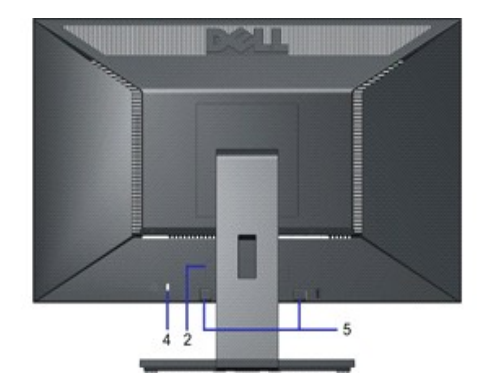

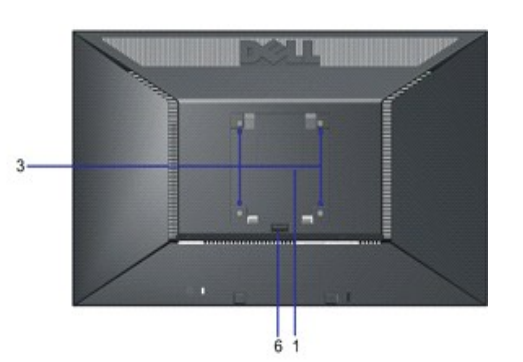

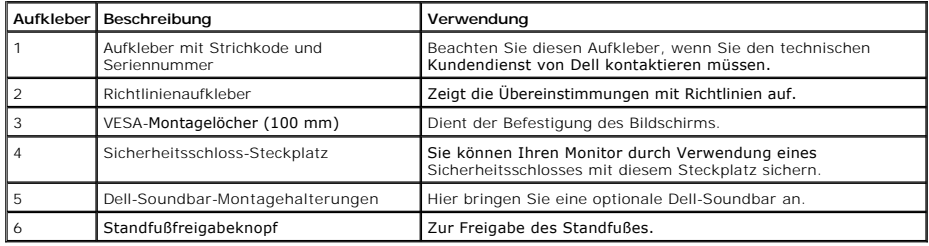

## **Seitenansicht**

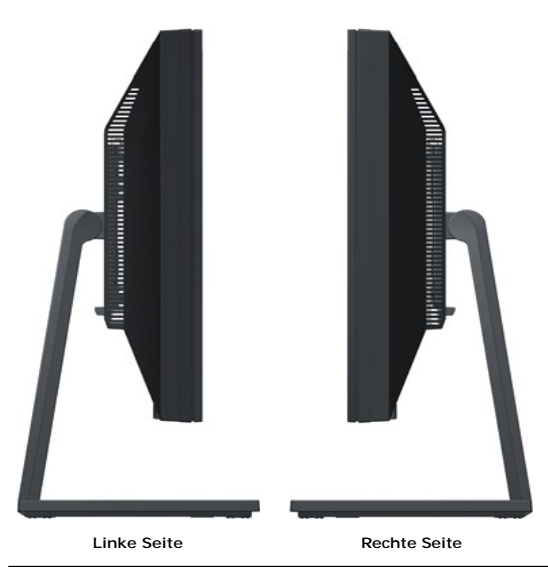

## **Unteransicht**

<span id="page-4-1"></span>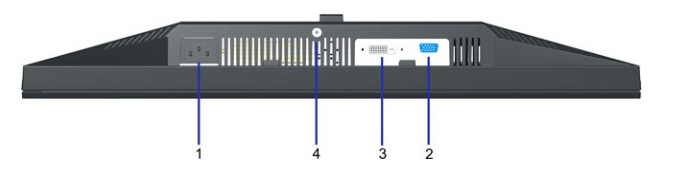

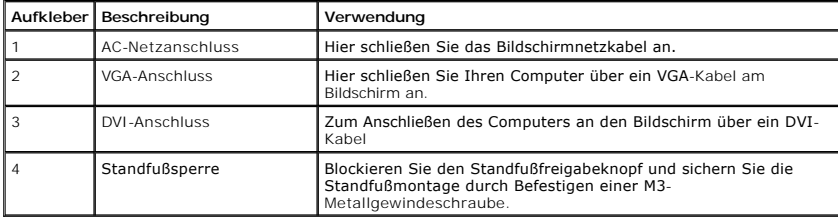

### <span id="page-4-0"></span>**Monitorspezifikationen**

In den folgenden Abschnitten erhalten Sie Informationen über verschiedene Stromverwaltungsmodi und die Pinbelegungungen der einzelnen Monitoranschlüsse.

#### **Stromverwaltungsmodi**

Wenn Sie eine DPMS-kompatible Grafikkarte (DPMS - von VESA spezifizierte Energiesparmethode) oder Software auf Ihrem Computer installieren, reduziert der N<br>wenn er nicht im Betrieb ist. Dieser Modus nennt sich *Energiespar* 

**E2010H:**

**E2310H:**

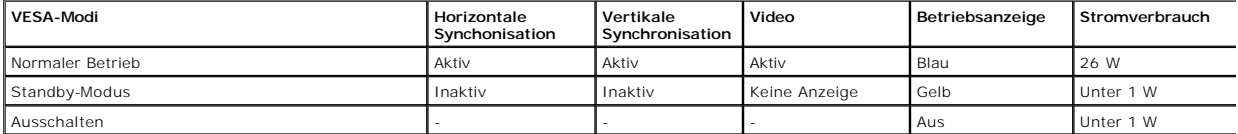

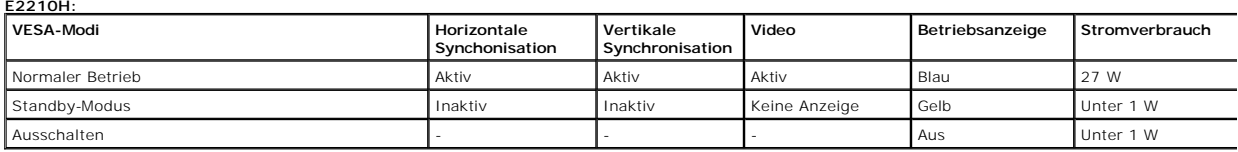

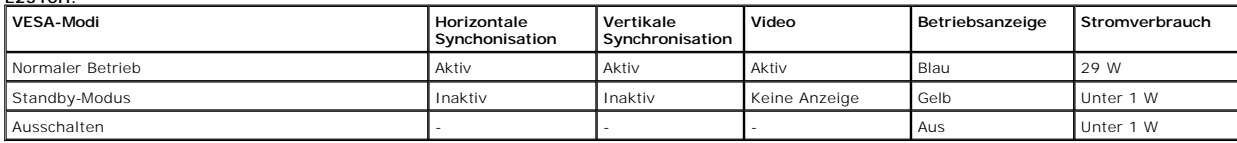

Der Bildschirmtext ist nur im Normaler Betrieb-Modus verfügbar. Wenn Sie im Standby-Modus eine beliebige Taste mit Ausnahme der Ein- / Austaste drücken, wer

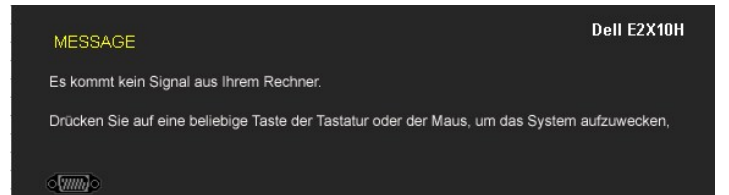

Aktivieren Sie den Computer und den Bildschirm und Sie erhalten Zugriff auf den [Bildschirmtext](file:///C:/data/Monitors/E2010H/ge/ug/operate.htm#Using_the_OSD).

**HINWEIS:** Der Dell-Flachbildmonitor E2010H/E2210H/E2310H ist TC003- und **ENERGY STAR**®-konform.

Im AUS-Modus liegt der Stromverbrauch nur dann bei Null, wenn Sie das Hauptkabel vom Monitor trennen.

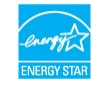

#### **Pinbelegung**

#### **15-poliger D-Sub-Anschluss**

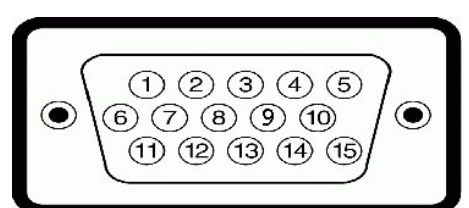

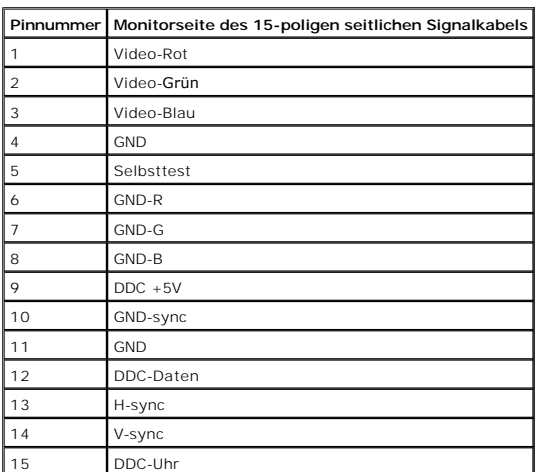

#### **DVI-Anschluss**

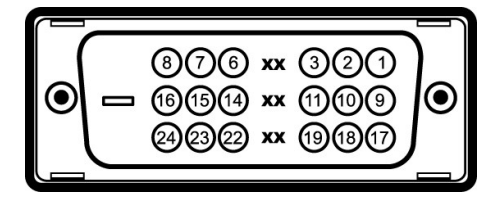

# **Pinanzahl 24-polige Seite des angeschlossenen Signalkabels**

- TMDS RX2-
- TMDS RX2+
- TMDS Ground
- Floating
- Floating
- DDC Clock
- DDC Data
- Floating
- TMDS RX1-
- TMDS RX1+
- TMDS Ground
- 
- Floating
- Floating
- +5V/+3,3V power
- Self test
- Hot Plug Detect
- TMDS RX0-
- TMDS RX0+
- TMDS Ground
- Floating
- Floating

## <span id="page-6-0"></span>**Plug-and-Play-Fähigkeit**

Sie können den Bildschirm an jedem Plug-and-Play-kompatiblen System anschließen. Der Monitor versorgt den Computer mittels DDC-Protokollen (Display Data C<br>Display Identification Data (EDID), sodass sich das System selbst k

## **Technische Daten des Flachbildschirms**

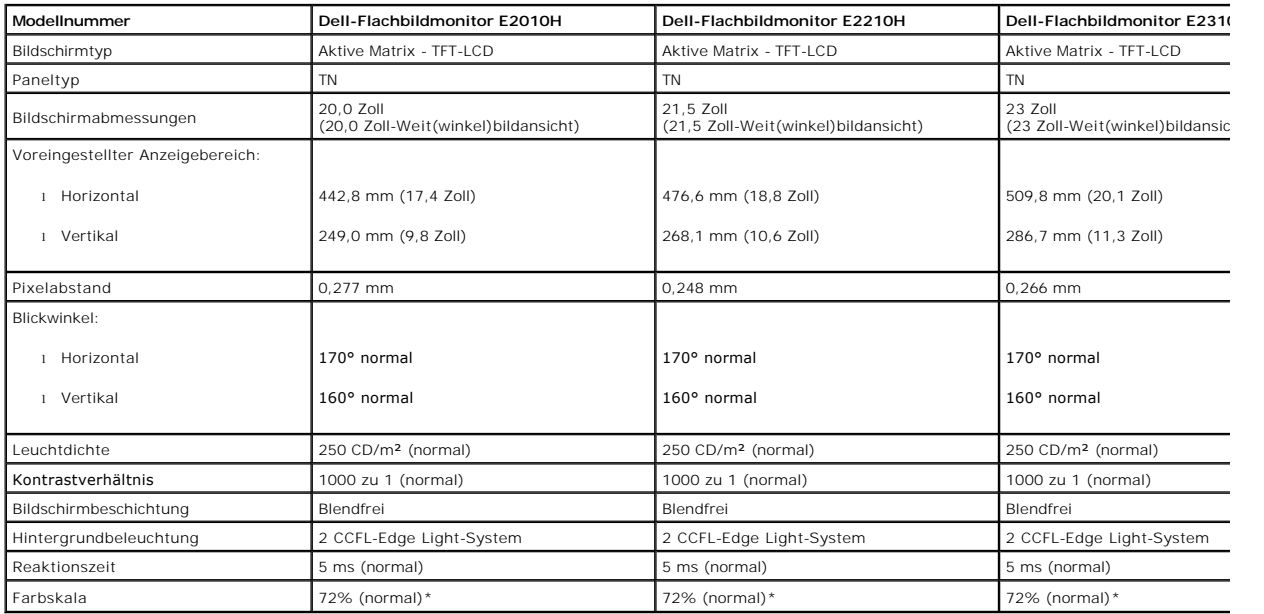

\*De Farbskala (normal) des Dell-Flachbildmonitors E2010H/E2210H/E2310H basiert auf den Teststandards CIE 1976 (83%) und CIE1931 (72%).

## **Auflösungsspezifikationen**

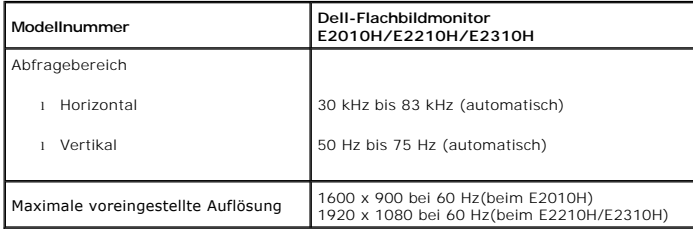

#### **Elektrische Angaben**

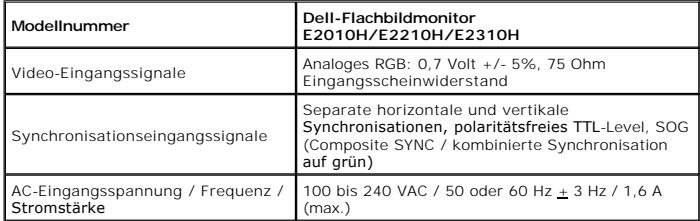

## **Voreingestellte Anzeigemodi**

Die folgende Tabelle zeigt alle voreingestellten Modi an, bei denen Dell Bildgröße und Zentrierung garantiert:

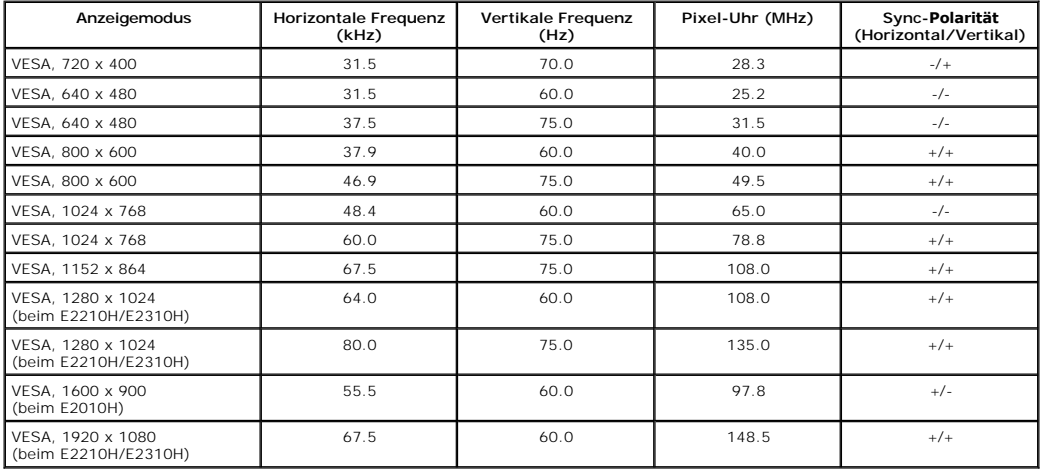

## **Physikalische Charakteristika**

Die folgende Tabelle listet die pyhsikalischen Charakteristika des Bildschirms auf:

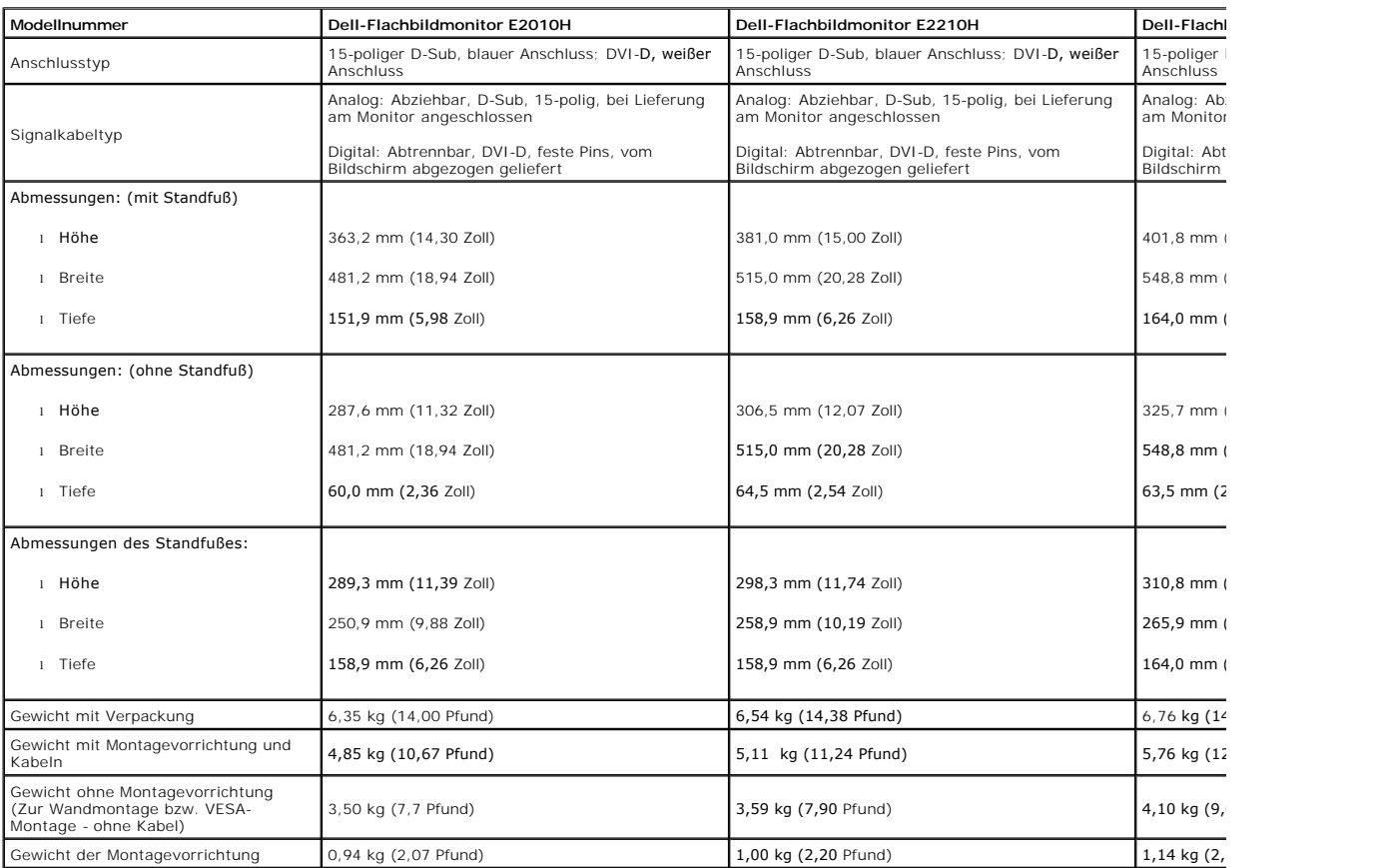

#### **Umgebungscharakteristika**

Die folgende Tabelle listet die Umgebungsbedingungen Ihres Monitors auf:

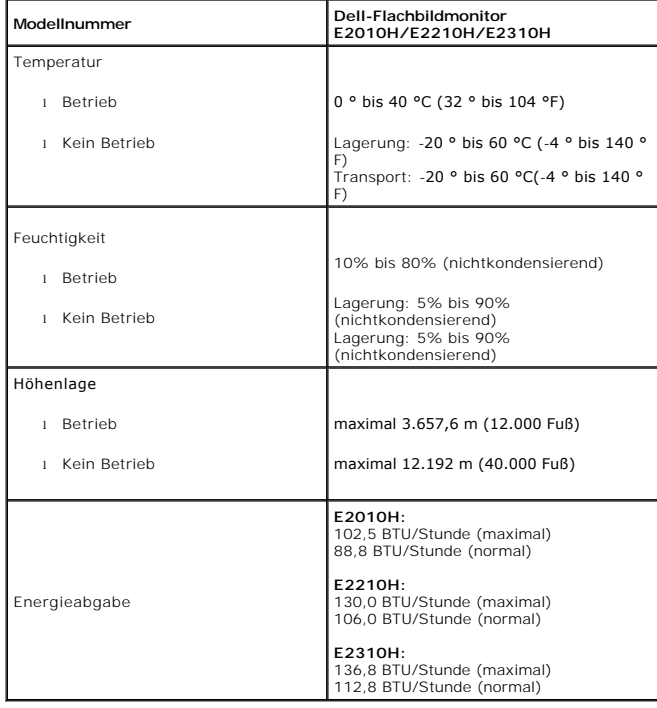

## **LCD-Bildschirmqualität & Pixelrichtlinie**

Während des Herstellungsprozesses von LCD-Bildschirmen können ein oder mehrere Pixelfehler auftreten (Pixel, die ständig leuchten / nicht leuchten). Ein stänc<br>ist ein extrem kleiner dunkler oder heller Punkt. Wenn der Pix

#### <span id="page-8-0"></span>**Wartungsanleitung**

#### <span id="page-8-1"></span>**Ihren Monitor pflegen**

**ACHTUNG: Lesen Sie sich vor der Reinigung des Monitors die [Sicherheitshinweise](file:///C:/data/Monitors/E2010H/ge/ug/appendx.htm#Safety_Information) durch und befolgen diese.** 

**ACHTUNG: Ziehen Sie vor der Reinigung des Bildschirms in jedem Fall das Netzkabel aus der Steckdose.** 

Bitte befolgen Sie zu einer optimalen Vorgehensweise beim Auspacken, der Reinigung und Handhabung des Monitors die Anweisungen der nachstehenden Liste:

- r Reinigen Sie Ihren antistatischen Bildschirm mit einem leicht mit Wasser angefeuchteten weichen, sauberen Tuch. Wenn möglich, verwenden Sie ein spezir (in spezir) mit einem beiter ander the mit teine meiter and the mit t
- 
- 
- ı Gehen Sie sorgsam mt Ihrem Monitor um; Kratzer und Abdrücke sind auf einem dunkleren Bildschirm stärker sichtbar als auf einem hellen.<br>ı Bitte nutzen Sie zur Bewahrung der Bildqualität einen sich dynamisch ändernden

[Zurück zum Inhaltsverzeichnis](file:///C:/data/Monitors/E2010H/ge/ug/index.htm)

## <span id="page-9-0"></span>**Anhang**

**Bedienungsanleitung für Flachbildschirm Dell™ E2010H/E2210H/E2310H**

- **O** [Sicherheitshinweise](#page-9-1)
- [FCC-Hinweis \(nur USA\)](#page-9-2)
- [Dell Kontaktangabe](#page-9-3)

# <span id="page-9-1"></span>**ACHTUNG: Sicherheitshinweise**

ACHTUNG: Die Verwendung von anderen als in dieser Dokumentation angegebenen Bedienelementen, Anpassungen oder Verfahren kann zu<br>Schock-, **elektrischen und/oder mechanischen Gefahren führen.** 

Weitere Informationen über Sicherheitshinweise finden Sie in der *Produktinformationsanleitung*.

#### <span id="page-9-2"></span>**FCC-Erklärung (nur für die USA) und weitere rechtliche Informationen**

Lesen Sie bitte die Webseite über rechtliche Konformität unter http://www.dell.com/regulatory\_compliance für die FCC-Erklärung und weitere rechtliche Informationen.

### <span id="page-9-3"></span>**Dell Kontaktangaben**

**Kunden in den Vereinigten Staaten wählen die Nummer 800-WWW-DELL (800-999-3355).**

**HINWEIS: Haben Sie keine aktive Internetverbindung, können Sie Kontaktinformationen auf Ihrem Kaufbeleg, dem Verpackungsbeleg, der Rechnung oder i<br>Dell-Produktkatalog finden.** 

Dell bietet mehrere Online und auf Telefon basierende Support- und Service-**Optionen. Die Verfügbarkeit ist je nach Land und Produkt unterschiedlich,**<br>so dass einige Service-**Optionen in Ihrer Region eventuell nicht verfüg Support oder Kundendienst:**

- **1.** Besuchen Sie **support.dell.com.**
- **2.** Wählen Sie Ihr Land oder Ihre Region im Listenfeld **Land/Region wählen** unten auf der Seite.
- **3.** Klicken Sie auf **Kontaktaufnahme** links auf der Seite
- **4.** Wählen Sie den Service- oder Support-Link, der Ihren Bedürfnissen entspricht.
- **5.** Wählen Sie die Art der Kontaktaufnahme mit Dell, die praktisch für Sie ist.

# <span id="page-10-0"></span>**Einstellen des Monitors**

**Dell™ E2010H/E2210H/E2310H Flachbildschirmmonitor** 

## **Wenn Sie einen Dell™ Desktop- oder Dell™ Notebook-Computer mit einem Internetzugang haben**

1. Besuchen Sie **http://support.dell.com,** geben Sie Ihre Servicekennung ein und laden den aktuellsten Treiber für Ihre Grafikkarte herunter.

2. Bitte versuchen Sie nach der Installation der Treiber Ihres Grafikadapters erneut, die Auflösung auf **1600 x 900 (beim E2010H) oder 1920 x 1080 (beim E2210H/E2310H)** einzustellen.

HINWEIS:Falls es Ihnen nicht möglich ist, die Auflösung auf 1600 x 900 (beim E2010H) oder 1920 x 1080 (beim E2210H/E2310H) einzustellen, erkundigen<br>Sie sich bitte bei Dell, welche Grafikadapter diese Auflösungen unterstütz

<span id="page-11-0"></span>[Zurück zur Inhaltsseite](file:///C:/data/Monitors/E2010H/ge/ug/optimal.htm)

#### **Einstellen des Monitors**

**Dell™ E2010H/E2210H/E2310H Flachbildschirmmonitor** 

### **Wenn Sie einen Nicht-Dell™ Desktop-, Notebook-Computer bzw. Grafikkarte haben**

1. Klicken Sie mit der rechten Maustaste auf den Desktop und dann auf **Eigenschaften**.

2. Wählen Sie den Registerreiter **Einstellungen**.

3. Wählen Sie **Erweitert**.

4. Durch die Überschrift des Fensters erkennen Sie den Anbieter Ihres Grafik-Controllers (z.B. NVIDIA, ATI, Intel etc.).

5. Besuchen Sie bitte die Website des Anbieters Ihrer Grafikkarte (z.B. [http://www.ATI.com](http://www.ati.com/) ODER [http://www.NVIDIA.com\)](http://www.nvidia.com/), um einen aktualisierten Treiber zu erhalten.

6. Bitte versuchen Sie nach der Installation der Treiber Ihres Grafiktreibers erneut, die Auflösung auf **1600 x 900 (beim E2010H) oder 1920 x 1080 (beim E2210H/E2310H)** einzustellen.

**HINWEIS**:Falls Sie die Auflösung nicht auf 1600 x 900 (beim E2010H) oder 1920 x 1080 (beim E2210H/E2310H) einstellen können, wenden Sie sich bitte<br>an den Hersteller Ihres Computers oder entscheiden Sie sich zum Kauf eines 1080 (beim E2210H/E2310H) unterstützt.

## <span id="page-12-0"></span>**Den Monitor bedienen**

**Dell™-Flachbildmonitor E2010H/E2210H/E2310H - Bedienungsanleitung**

- [Die Bedienelemente auf der Vorderseite verwenden](#page-12-1)
- Das Bildschirmtext-[Menü \(OSD\) verwenden](#page-13-0)
- [Die maximale Auflösung einstellen](#page-20-0)
- Die Dell-Soundbar nutzen (optional)
- [Den Ausziehfuß nutzen](#page-21-0)

## **Den Monitor einschalten**

Drücken Sie zum Einschalten des Monitors die **4D**-Taste

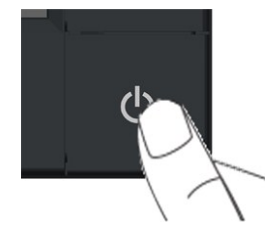

#### <span id="page-12-1"></span>**Die Bedienelemente auf der Vorderseite verwenden**

Mit den Tasten auf der Vorderseite des Bildschirms können Sie die Bildeinstellungen vornehmen.

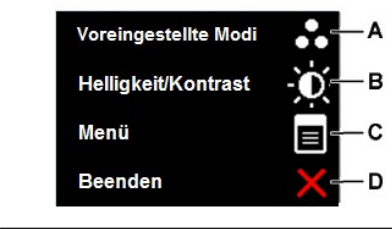

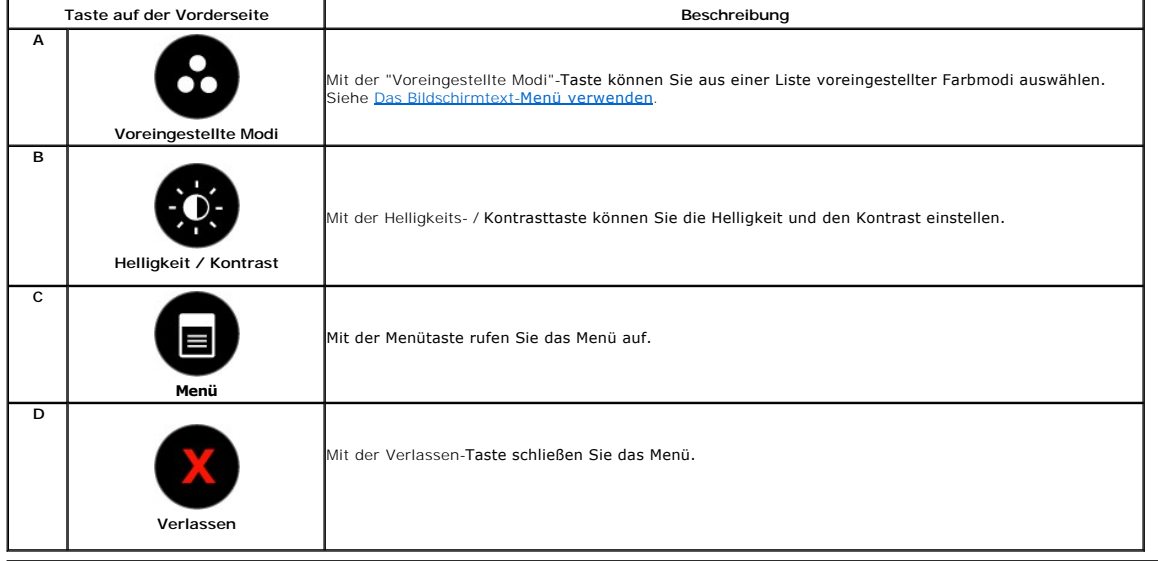

# <span id="page-13-0"></span>**Das Bildschirmtext-Menü (OSD) verwenden**

## **Auf das Menüsystem zugreifen**

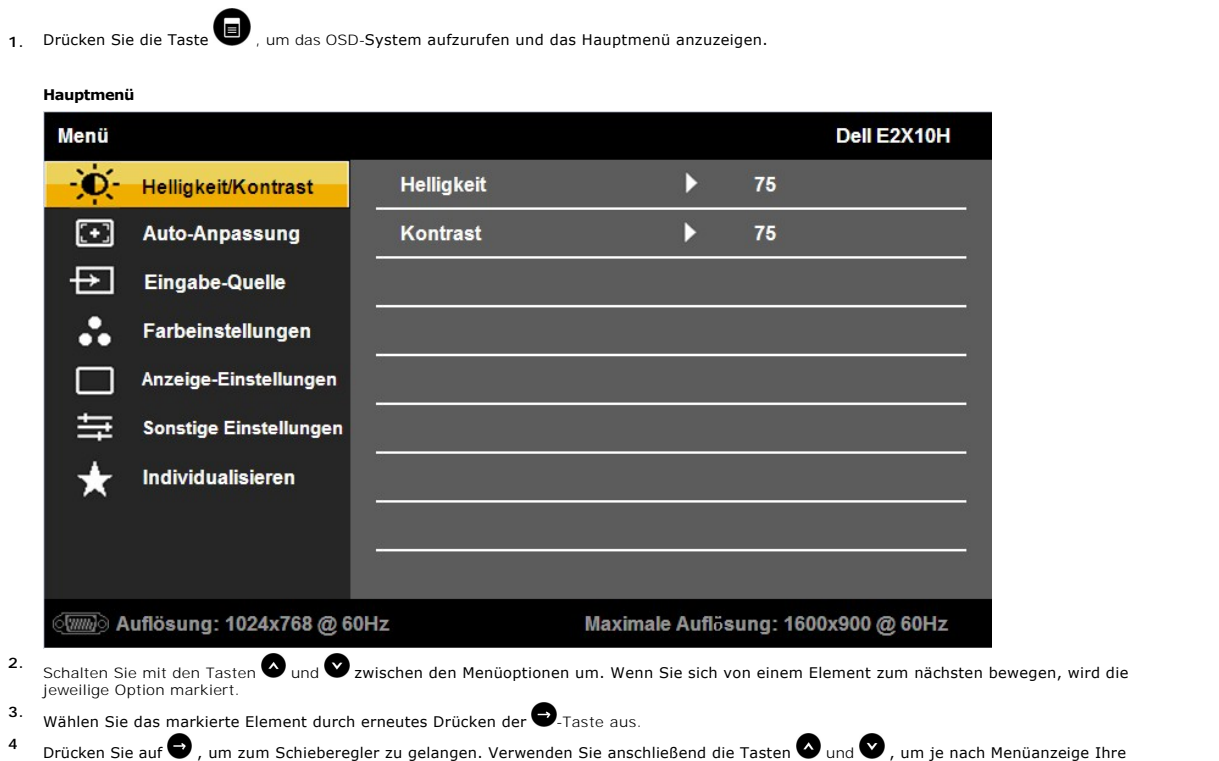

- <sup>→</sup> Drücken Sie auf ❤ , um zum Schieberegler zu gelangen. Verwenden Sie anschließend die Tasten ❤ und ❤ , um je nach Menüanzeige Ihre<br>· Änderungen vorzunehmen.
- 5. Mit **O**verlassen Sie das Bildschirmmenü, mit Øakzeptieren sie die Einstellungen und kehren zum vorherigen Menü zurück.

Die nachstehende Tabelle listet alle OSD-Menüoptionen und deren Funktionen auf.

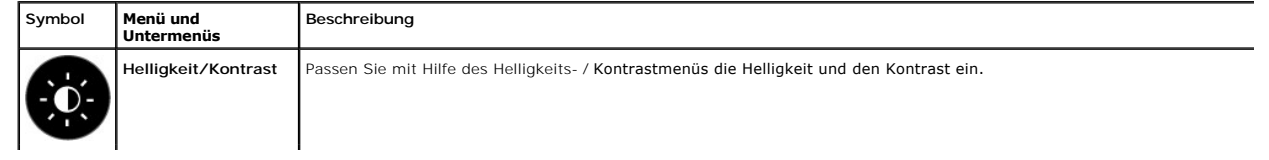

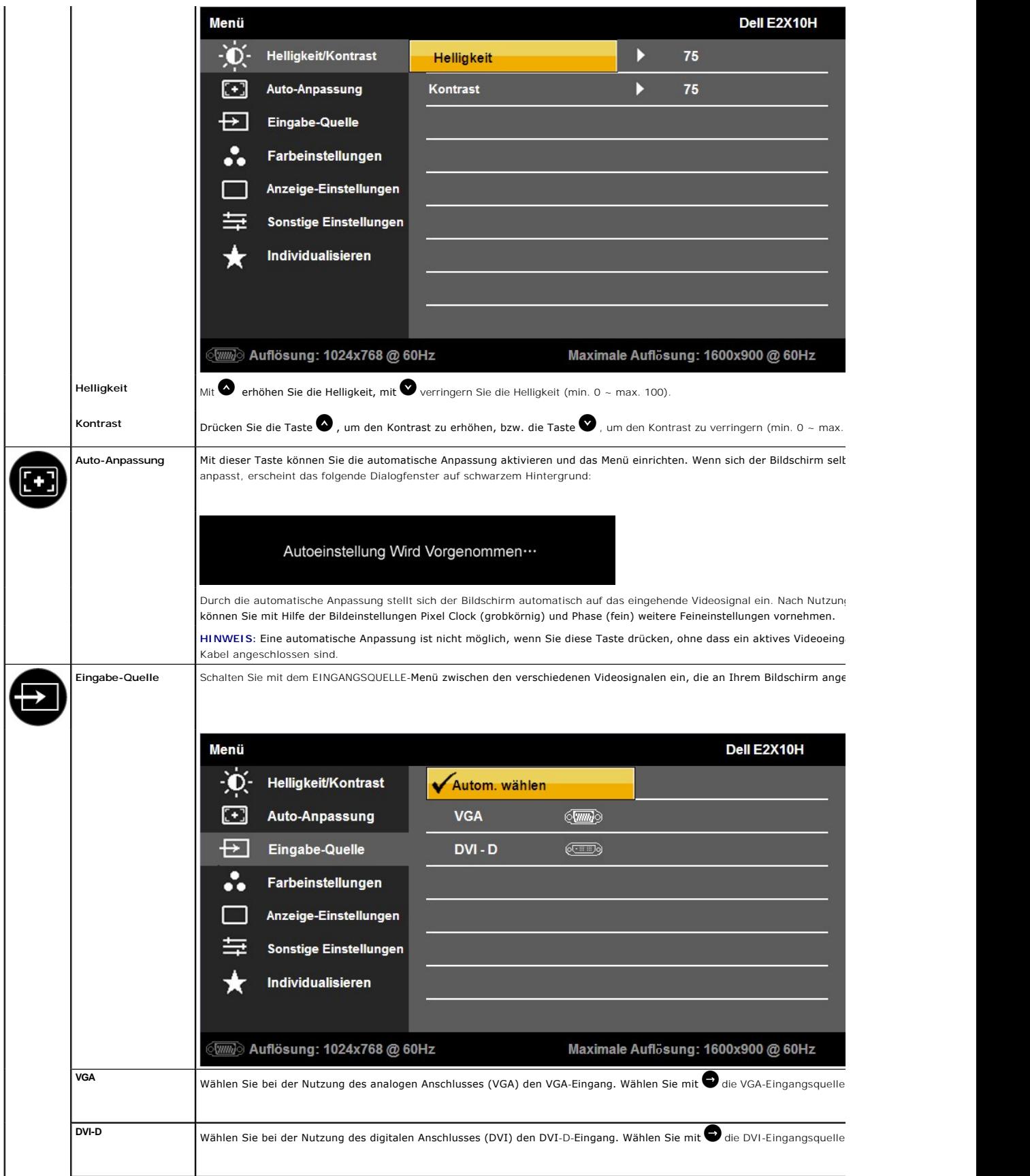

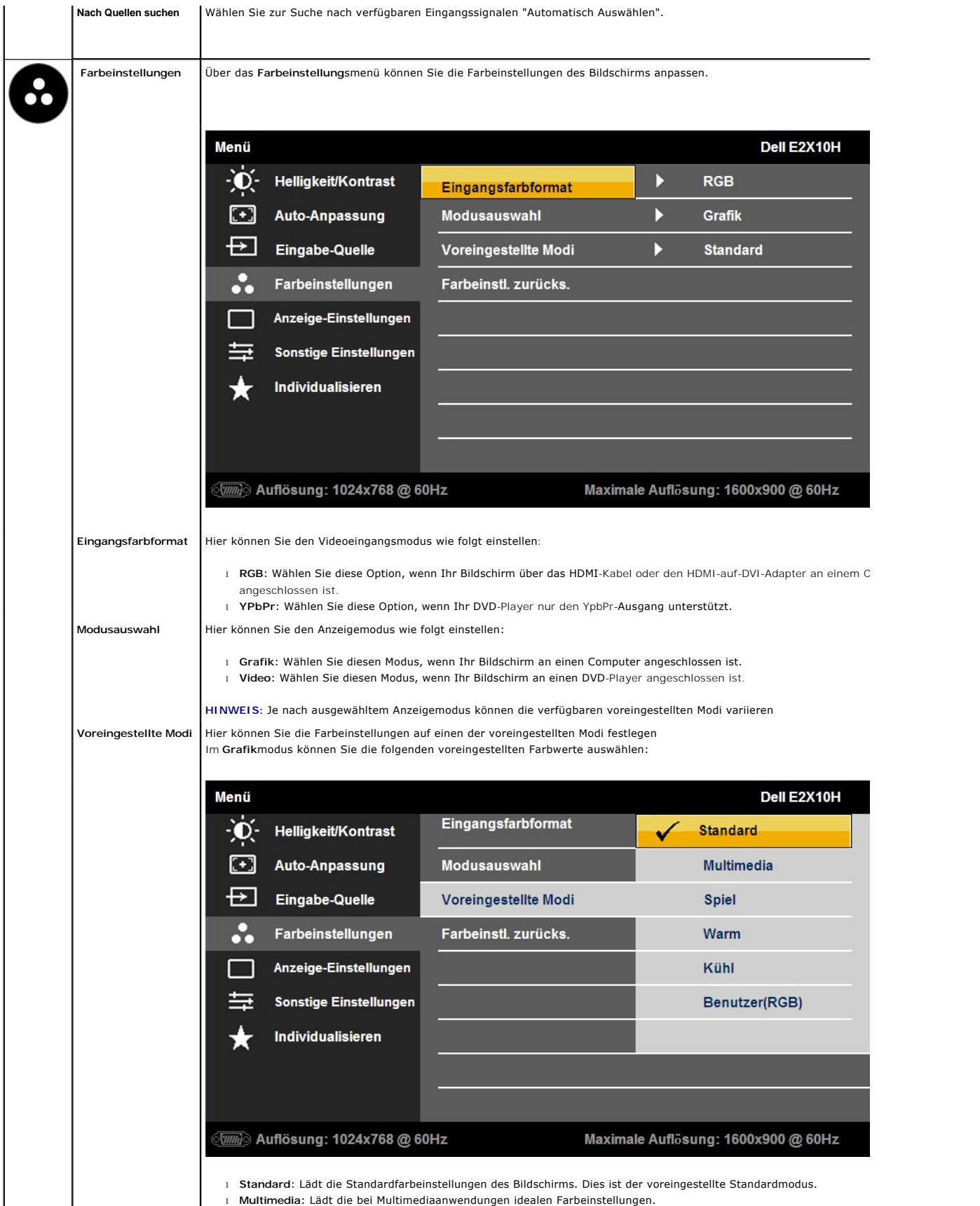

- l **Spiel**: Lädt die bei den meisten Videospielen idealen Farbeinstellungen.
- l **Warm**: Erhöht die Farbtemperatur. Die Anzeige erscheint durch rote und gelbe Farbtöne wärmer.
- l **Kühl**: Verringert die Farbtemperatur. Die Anzeige erscheint durch blaue Farbtöne kühler.
- l **Benutzer (R,G,B)**: Ermöglicht Ihnen, die Farbeinstellungen manuell anzupassen. Mit den Tasten und können Sie die Rot einstellen und Ihren eigenen voreingestellten Farbmodus erstellen.

Im Modus **Video** können Sie einen der folgenden voreingestellten Modi auswählen:

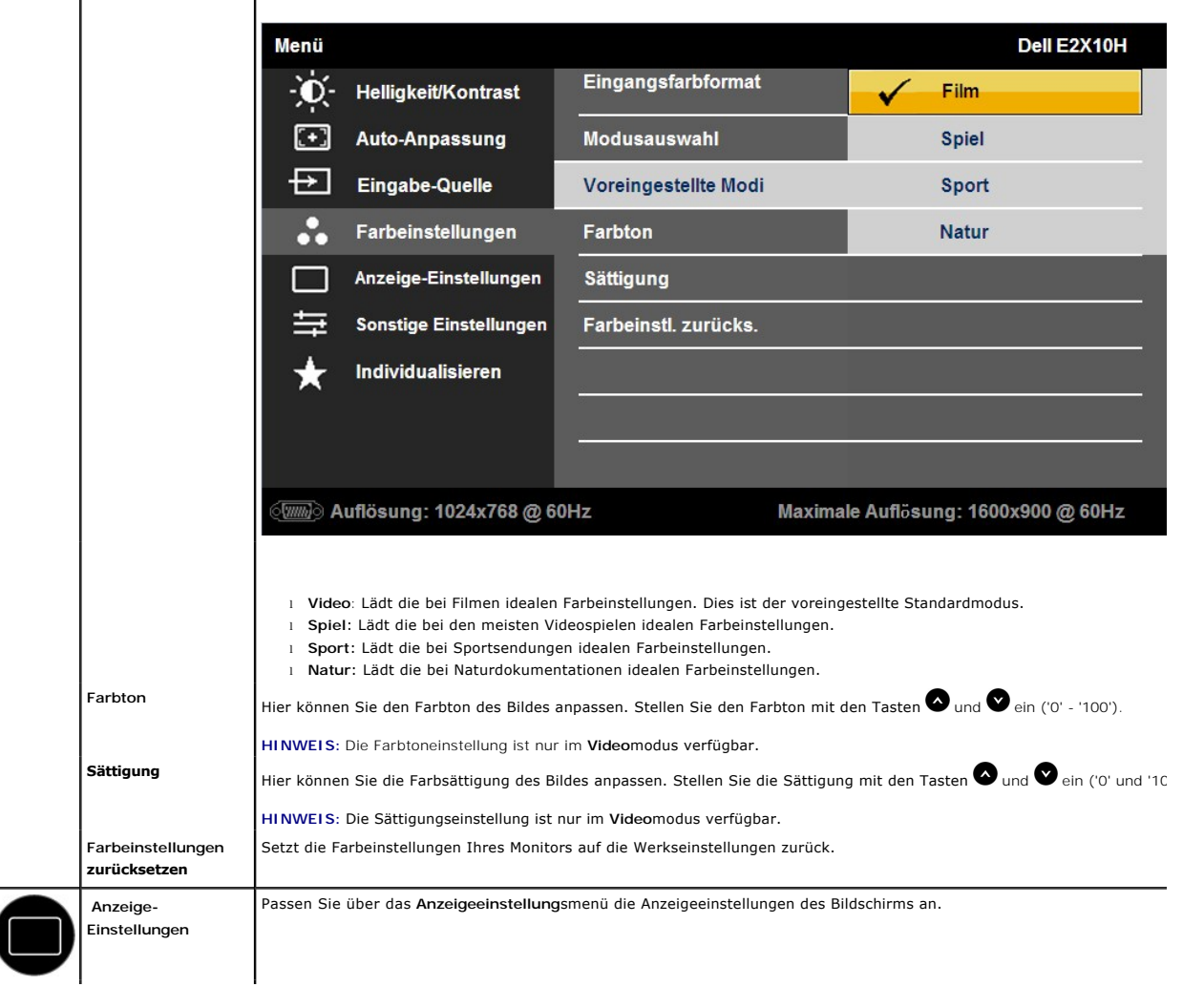

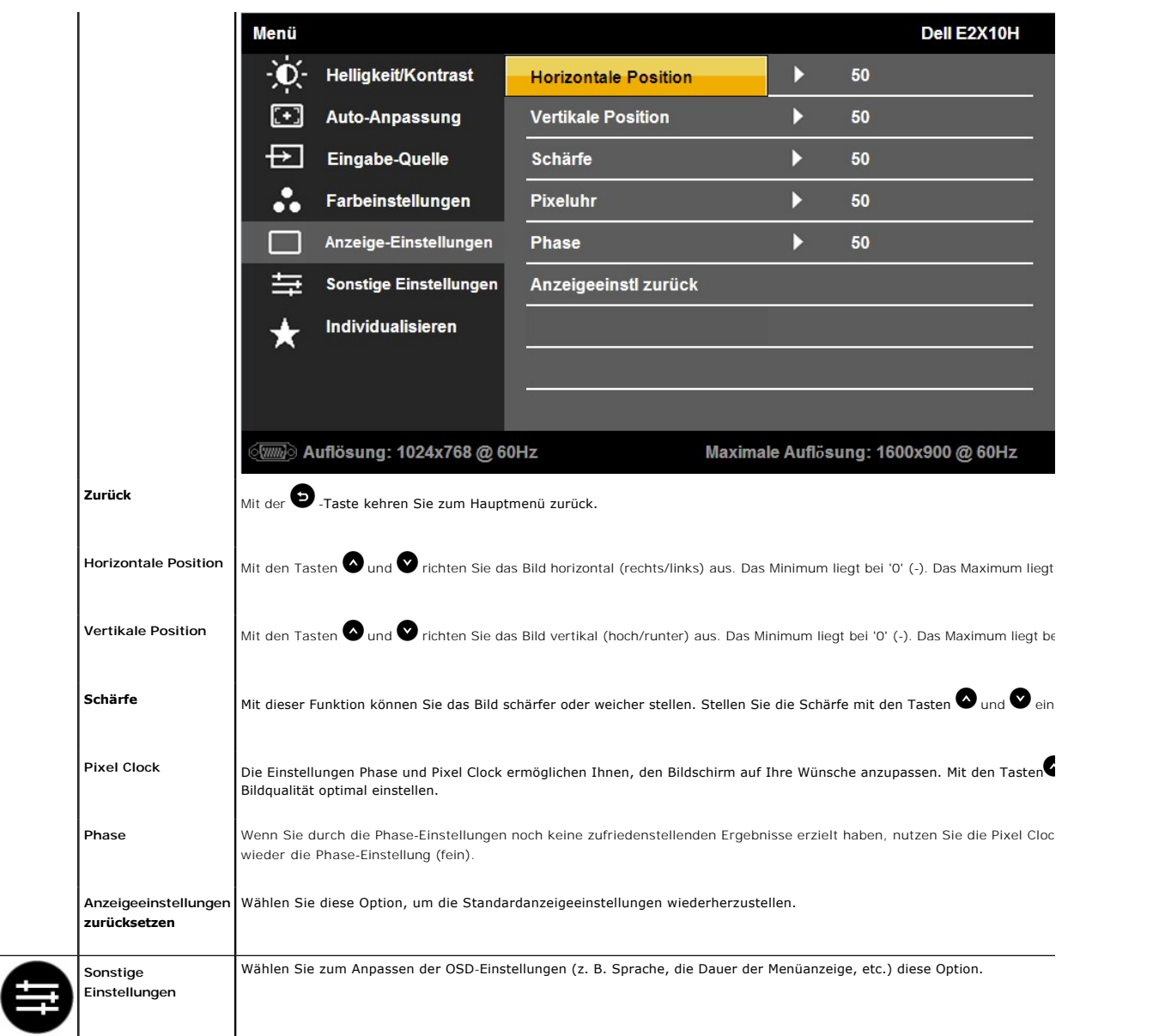

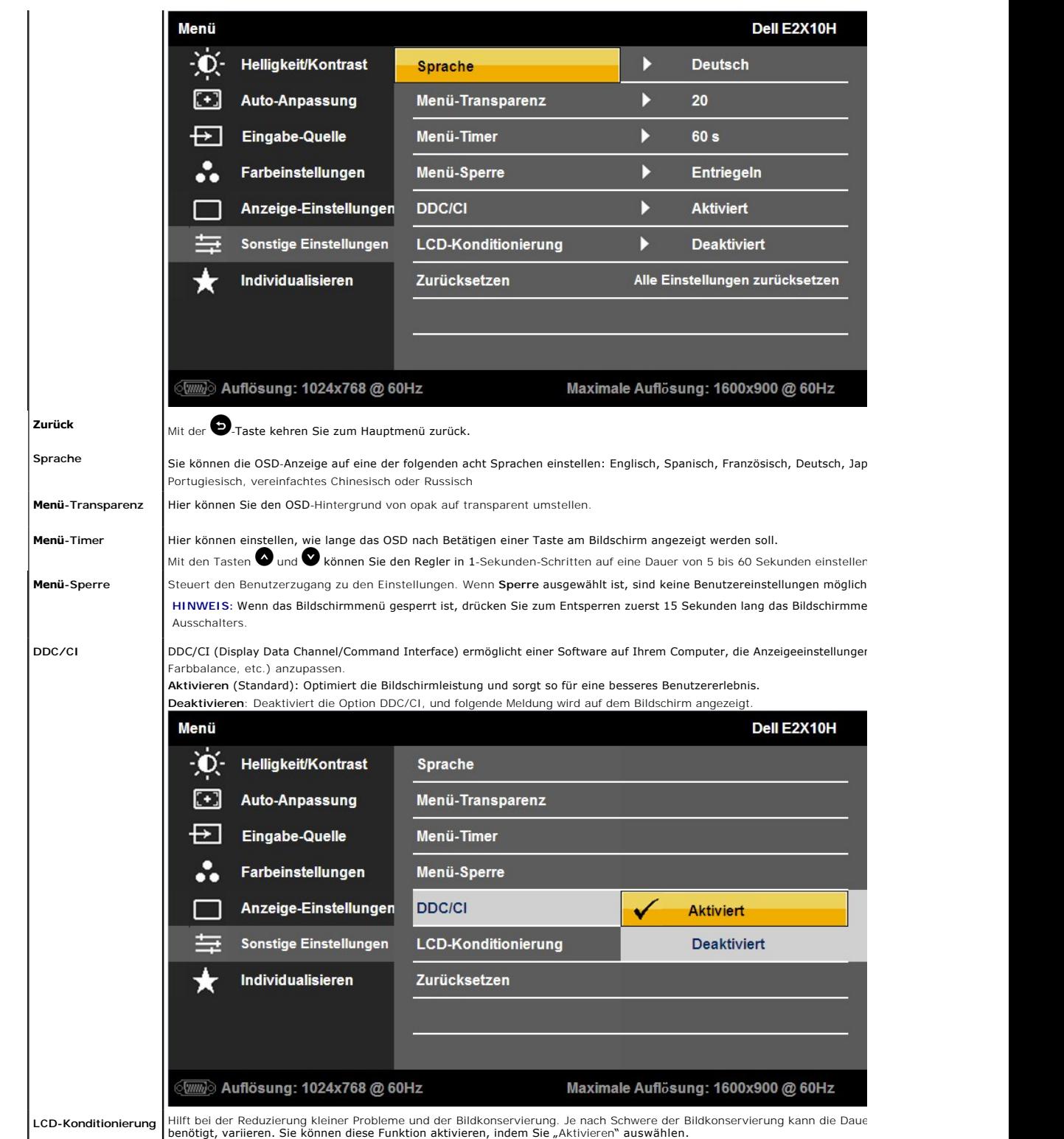

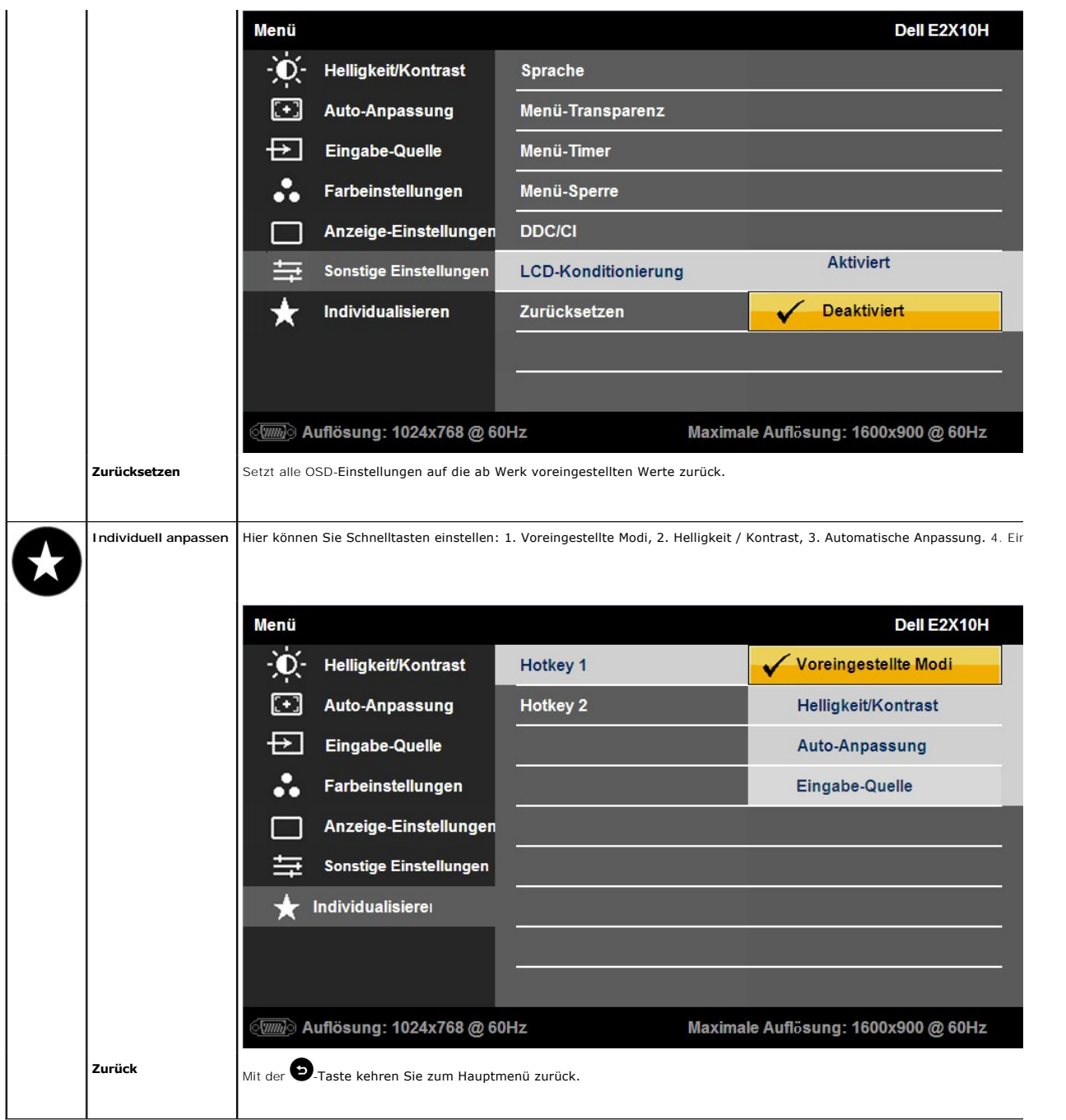

## **OSD Warning Messages**

Wenn der Bildschirm einen bestimmten Auflösungsmodus nicht unterstützt, wird die folgende Meldung angezeigt:

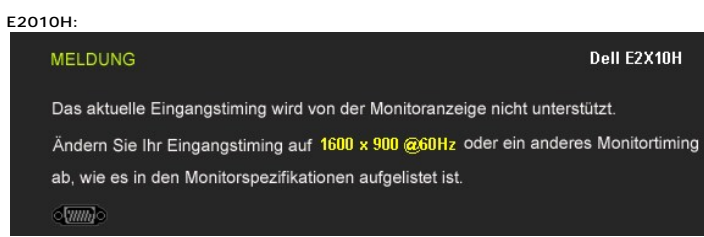

**E2210H/E2310H:** Dell E2X10H **MELDUNG** Das aktuelle Eingangstiming wird von der Monitoranzeige nicht unterstützt. Ändern Sie Ihr Eingangstiming auf 1920 x 1080 @60Hz oder ein anderes Monitortiming ab, wie es in den Monitorspezifikationen aufgelistet ist.  $5\sqrt{mm}$ 

Dies bedeutet, dass sich der Monitor nicht mit dem vom Computer empfangenen Signal synchronisieren kann. Informationen über den<br>Monitor aufrufbaren horizontalen und vertikalen Frequenzbereich erhalten Sie in den <u>Monitorsp</u> 1600 x 900 (beim E2010H) oder 1920 x 1080 (beim E2210H/E2310H).

Bevor die Funktion DDC/CI deaktiviert wird, erscheint die folgende Meldung:

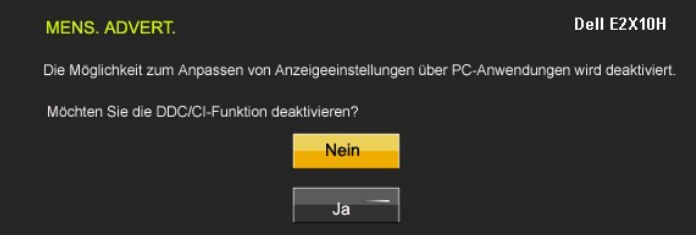

Wenn der Monitor in den Energiesparmodus eintritt, wird die folgende Meldung angezeigt:

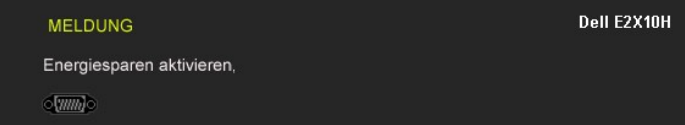

Aktivieren Sie den Computer und holen ihn aus dem Ruhezustand zurück; dadurch erhalten Sie wieder Zugriff auf das [OSD](#page-13-0)

Wenn Sie eine beliebige Taste mit Ausnahme der Ein-/Austaste drücken, erscheinen in Abhängigkeit des ausgewählten Eingangssignals die folgenden Meldungen:

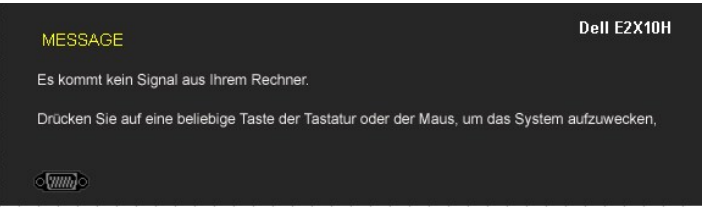

Falls entweder der VGA- oder der DVI-D-**Eingang ausgewählt wurden und weder das VGA**- noch das DVI-D-<br>Kabel angeschlossen sind, erscheint das nachstehende schwebende Dialogfenster.

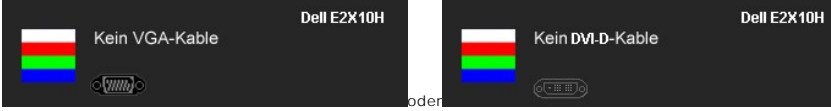

Weitere Informationen finden Sie unter [Probleme lösen](file:///C:/data/Monitors/E2010H/ge/ug/solve.htm).

## <span id="page-20-0"></span>**Einstellen der maximum Auflösung**

So stellen Sie die optimale Auflösung für den Monitor ein

- 1. Klicken Sie mit der rechten Maustaste auf den Desktop und wählen dann **Eigenschaften**.
- 2. Wählen Sie den Registerreiter **Einstellungen**. 3. Stellen Sie die Bildschirmauflösung auf 1600 x 900 (beim E2010H) oder 1920 x 1080 (beim E2210H/E2310H).
- 4. Klicken Sie auf **OK**.

Falls die Optionen 1600 x 900 (beim E2010H) oder 1920 x 1080 (beim E2210H/E2310H) nicht angezeigt werden, müssen Sie möglicherweise Ihre Grafiktreiber<br>aktualisieren. Bitte vollziehen Sie dazu in Abhängigkeit von Ihrem Comp

- l Wenn Sie einen Desktop- oder tragbaren Dell-Computer verwenden:
	-
- o Besuchen Sie **support.dell.com, geben Ihre Servicekennung ein und laden den aktuellsten Treiber für Ihre Grafikkarte herunter.<br>Wenn Sie einen (tragbaren oder Desktop-)Computer eines anderen Herstellers verwenden:<br>o Besuc** 
	-

## **Verwendung der Dell Soundbar (optional)**

Die Dell Soundbar ist ein Stereo-Zweikanalsystem, das auf einen Dell Flachbildschirmmonitor montiert werden kann. Auf der Soundbar befinden sich folgende<br>Elemente: ein Drehregler zur Lautstärkeregelung und zum Ein-/Ausscha

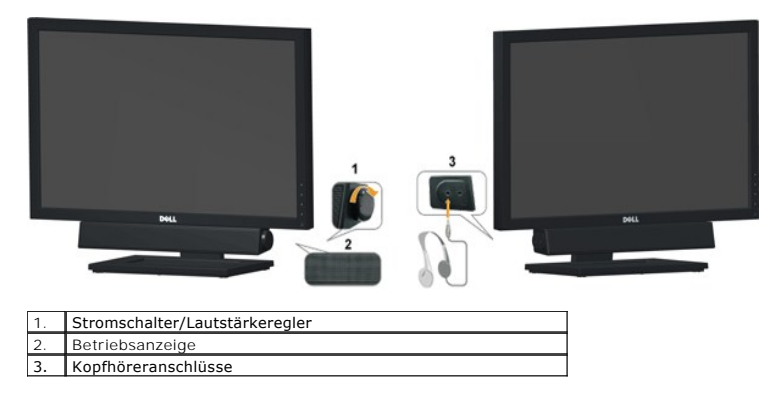

## <span id="page-21-0"></span>**Verwenden der Kippfunktion**

#### **Kippen**

Durch den installierten Standfuß können Sie den Monitor so kippen, dass er sich in einem für Sie komfortablem Blickwinkel befindet.

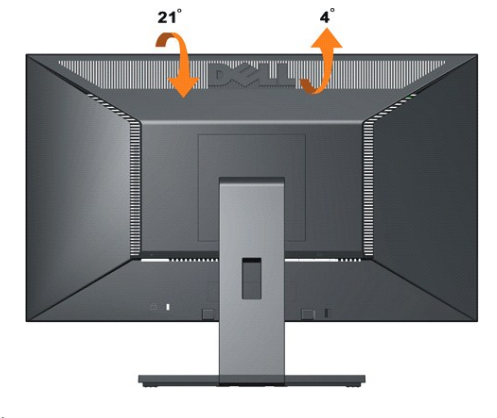

**HINWEIS:** Der Standfuß ist bei Auslieferung ab Werk nicht vormontiert.

[Zurück zum Inhaltsverzeichnis](file:///C:/data/Monitors/E2010H/ge/ug/index.htm)

## <span id="page-22-0"></span>**Einstellen des Monitors**

**Dell™ E2010H/E2210H/E2310H Flachbildschirmmonitor** 

#### **Einstellen der Bildschirmauflösung auf 1600 x 900 (beim E2010H) oder 1920 x 1080 (beim E2210H/E2310H) (Maximum)**

Setzen Sie zur Optimierung der Bildschirmleistung bei der Nutzung eines Windows-**Betriebssystems von Microsoft die Bildschirmauflösung auf 1600 x 900 (beim**<br>E2010H) oder 1920 x 1080 (beim E2210H/E2310H) Pixel; befolgen Sie

1. Klicken Sie mit der rechten Maustaste auf den Desktop und dann auf **Eigenschaften**.

2. Wählen Sie den Registerreiter **Einstellungen**.

3. Bewegen Sie den Schieberegler nach rechts, indem Sie ihn mit der linken Maustaste anklicken, die Maustaste gedrückt halten und auf die Auflösung **1600 x 900 (beim E2010H)** oder **1920 x 1080 (beim E2210H/E2310H)** einstellen.

4. Klicken Sie auf **OK**.

Falls die Option **1600 x 900 (beim E2010H)** bzw. **1920 x 1080 (beim E2210H/E2310H)** nicht angezeigt werden, müssen Sie möglicherweise Ihre Grafiktreiber aktualisieren. Bitte klicken Sie auf eine der nachstehenden Bedingungen entsprechend Ihrem Computersystem und folgen dann den jeweiligen Anweisungen:

**1: Wenn Sie einen Dell™ Desktop- oder Dell™ Notebook[-Computer mit einem Internetzugang haben.](file:///C:/data/Monitors/E2010H/ge/ug/internet.htm)**

**2: Wenn Sie einen Nicht-Dell™ Desktop[-, Notebook-Computer bzw. Grafikkarte haben.](file:///C:/data/Monitors/E2010H/ge/ug/non-dell.htm)**

# <span id="page-23-0"></span>**Dell™ E2010H/E2210H/E2310H Flachbildschirmmonitor**

[Benutzerhandbuch](file:///C:/data/Monitors/E2010H/ge/ug/index.htm) 

[Einstellen der Bildschirmauflösung auf 1600 x 900 \(beim E2010H\) oder 1920 x 1080 \(beim E2210H/E2310H\) \(Maximum\)](file:///C:/data/Monitors/E2010H/ge/ug/optimal.htm)

## **Änderungen der Informationen in diesem Dokument sind vorbehalten. © 2009 Dell Inc. Alle Rechte vorbehalten.**

Die Reproduktion in beliebiger Weise ohne schriftliche Genehmigung seitens Dell Inc. ist streng verboten.

In diesem Text erwähnte Marken: *Dell* und das D*ell-*Logo sind Marken der Dell Inc.; *Microsoft* und *Windows* sind entweder eingetragene Marken oder Marken der Microsoft<br>Corporation in den Vereinigten Staaten und/oder an

Andere in diesem Dokument erwähnte Warenzeichen und Handelsmarken beziehen sich auf die Eigentümer dieser Warenzeichen und Handelsmarken oder auf deren Produkte.<br>Dell Inc. erhebt keinerlei Eigentumsansprüche auf andere als

**Modell E2010Hc/E2210Hc/E2310Hc/E2010Ht/E2210Hf/E2310Hf**

**Mai 2009 Rev. A00** 

### <span id="page-24-0"></span>**Den Monitor einrichten**

**Dell™-Flachbildmonitor E2010H/E2210H/E2310H - Bedienungsanleitung**

- [Den Standfuß anbringen](#page-24-1)
- **O** [Ihren Monitor anschließen](#page-25-0)
- [Die Dell-Soundbar anbringen \(optional\)](#page-25-1)
- **O** [Standfuß entfernen](#page-25-2)
- [Wandmontage \(optional\)](#page-25-3)

## <span id="page-24-1"></span>**Den Standfuß anbringen**

**HINWEIS:** Bei dem ab Werk ausgelieferten Monitor ist der Standfuß nicht vormontiert.

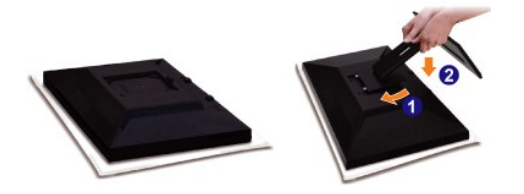

Entfernen Sie die Bildschirmabdeckung, platzieren Sie den Bildschirm darauf.

- 1. Befestigen Sie die beiden Klappen im oberen Bereich des Standfußes in den Einsparungen auf der Rückseite des Bildschirms.
- 2. Senken Sie den Bildschirm, sodass der Bildschirmmontagebereich im Standfuß einschnappt.

## **Ihren Monitor anschließen**

 **ACHTUNG:** Bitte befolgen Sie vor der Durchführung der in diesem Abschnitt erwähnten Verfahrensweisen die [Sicherheitshinweise](file:///C:/data/Monitors/E2010H/ge/ug/appendx.htm#Safety%20Information).

So schließen Sie Ihren Monitor am Computer an:

- 
- 1. Schalten Sie den Computer aus, und ziehen Sie das Netzkabel.<br>2. V**erbinden Sie entweder das weiße (digitales DVI**-D) oder das blaue (analoges VGA) Bildschirmkabel mit dem entsprechenden Videoanschluss auf der Rückseite Ihres Computers. Verbinden Sie immer nur eines dieser Kabel. Nutzen Sie nur dann beide Kabel, wenn diese an zwei verschiedenen<br>Computers mit geeigneten Videosystemen angeschlossen werden.

#### **Das blaue VGA-Kabel anschließen**

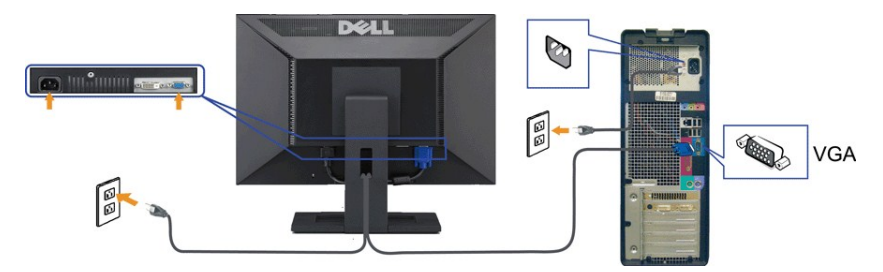

**DVI-Kabel anschließen**

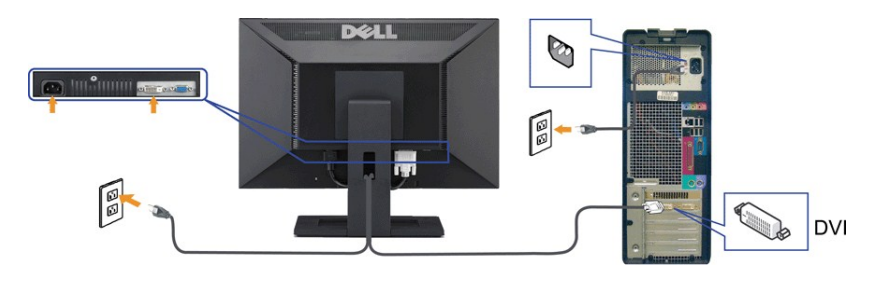

**ACHTUNG:** Die Abbildungen dienen lediglich der Veranschaulichung. Das Aussehen des Computers kann davon abweichen.

## <span id="page-25-1"></span>**Die Dell-Soundbar anbringen (optional)**

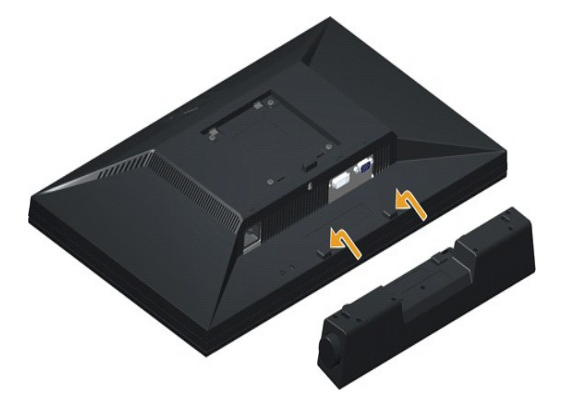

**HINWEIS:** Verwenden Sie den Monitor ausschließlich in Verbindung mit der Dell-Soundbar.

So bringen Sie die Soundbar an:

- 1. Begeben Sie sich auf die Rückseite des Monitors. Bringen Sie die Soundbar an, indem Sie die beiden Schlitze mit den beiden Halterungen entlang der Unter<br>Monitors verbinden.
- 2. Schieben Sie die Soundbar nach links, bis sie einrastet.
- 3. Schließen Sie die Soundbar über das Soundbar-Netzteil an einer Steckdose an.
- 4. Stecken Sie den Mini-Stereoanschluss auf der Rückseite der Soundbar in die Audioausgangsbuchse des Computers.

# <span id="page-25-2"></span><span id="page-25-0"></span>**Standfuß entfernen**

**HINWEIS:** Platzieren Sie den Bildschirm zum Schutz vor Kratzern auf einem weichen Tuch oder einem Kissen.

So entfernen Sie den Standfuß:

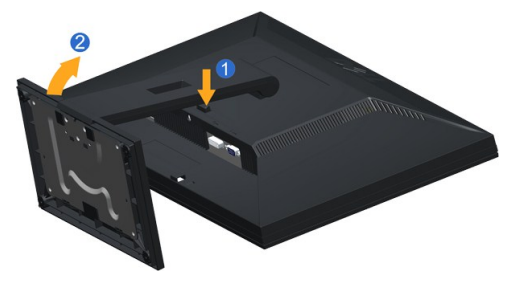

1. Halten Sie den Standfußfreigabeknopf gedrückt. 2. Heben Sie den Standfuß nach oben; ziehen Sie ihn vom Bildschirm weg.

## <span id="page-25-3"></span>**Wandmontage (optional)**

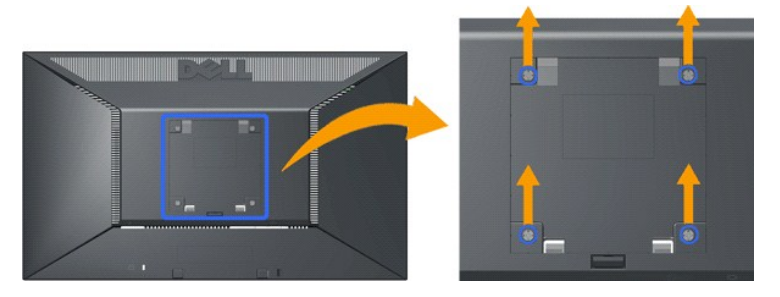

(Schraubenlänge: M4 x 10 mm).

Bitte halten Sie sich an die Anweisungen Ihres VESA-kompatblen Montagesets.

- 
- 
- 
- 1. Platzieren Sie Bildschirm mit der Vorderseite nach unten auf einem stabilen, flachen Tisch; legen Sie ein weiches Tuch oder ein Kissen unter.<br>2. Entfernen Sie den Standfuß.<br>4. Befestigen Sie die Montagehalterung aus dem

**HINWEIS:** Nur zur Nutzung mit UL(Underwriters Laboratories)-gelisteten Wandmontagehalterungen mit einem maximalen Gewicht / einer maximaler Last von 4,36 kg.

[Zurück zum Inhaltsverzeichnis](file:///C:/data/Monitors/E2010H/ge/ug/index.htm)

<span id="page-27-0"></span>[Zurück zur Inhaltsseite](file:///C:/data/Monitors/E2010H/ge/ug/index.htm)

# **Problemlösung**

#### **Dell™ E2010H/E2210H/E2310H-Flachbildmonitor**

- **O** [Selbsttest](#page-27-1)
- **[Allgemeine Probleme](#page-28-0)**
- **[Produktspezifische Probleme](#page-29-0)**

**ACHTUNG:** Bevor Sie mit den in diesem Abschnitt beschriebenen Schritten beginnen, lesen und befolgen sie bitte die [Sicherheitshinweise.](file:///C:/data/Monitors/E2010H/ge/ug/appendx.htm#Safety%20Information)

#### <span id="page-27-1"></span>**Selbsttest**

Ihr Monitor verfügt über eine Selbsttestfunktion, mit der Sie überprüfen können, ob der Monitor ordnungsgemäß funktioniert. Wenn Monitor und Computer<br>ordnungsgemäß miteinander verbunden sind, der Monitorbildschirm jedoch l

- 1. Schalten Sie sowohl den Computer als auch den Monitor aus.<br>2. Ziehen Sie das Videokabel auf der Rückseite des Computers.
- 2. Ziehen Sie das Videokabel auf der Rückseite des Computers. Bitte ziehen Sie zur Sicherstellung eines guten Selbsttestbetriebs sowohl das digitale<br>(weißer Anschluss) als auch das analoge (blauer Anschluss) Kabel auf der
- 3. Schalten Sie den Monitor ein.

Nun sollte - **sofern der Bildschirm kein Videosignal empfängt und richtig funktioniert** - ein schwebendes Dialogfenster erscheinen (auf schwarzem<br>Hintergrund). Während des Selbsttestmodus bleibt die Betriebs-LED blau. Zude

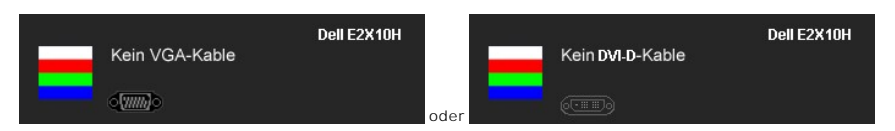

- 4. Diese Anzeige erscheint auch im Normalbetrieb, wenn das Videokabel getrennt oder beschädigt wird.<br>5. Schalten Sie den Monitor aus und schließen Sie das Videokabel neu an; schalten Sie anschließend sow
- 5. Schalten Sie den Monitor aus und schließen Sie das Videokabel neu an; schalten Sie anschließend sowohl den Computer als auch den Monitor wieder ein.

Falls Ihr Monitorbildschirm nach dem obigen Vorgang immer noch leer bleibt, überprüfen Sie bitte Ihre Videokarte und den Computer; Ihr Monitor funktioniert einwandfrei.

**HINWEIS:** Die Selbsttestfunktion zur Überprüfung ist bei den Videomodi S-Video, Composite und Component nicht verfügbar.

#### **Selbstdiagnose**

Ihr Monitor ist mit einem integrierten Selbstdiagnose-Werkzeug ausgestattet, das Ihnen bei der Diagnose von Problemen mit dem Monitor oder mit Computer und Grafikkarte helfen kann.

**HINWEIS:**Die Selbstdiagnose kann nur ausgeführt werden, wenn kein Videokabel angeschlossen ist und sich der Monitor im *Selbsttestmodus* befindet.

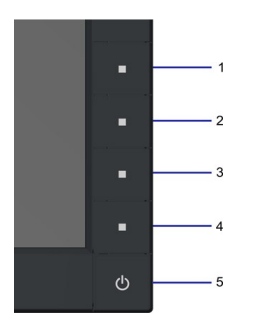

So starten Sie die Selbstdiagnose:

- 
- 
- A Uberzeugen Sie sich davon, dass der Bildschirm sauber ist (kein Staub auf dem Bildschirm).<br>B. Trennen Sie das/die Videokabel von der Rückseite des Computers. Der Monitor wechselt nun in den Selbsttestmodus.<br>C. Halten Sie
- 
- E. Drücken Sie die vierte Taste auf der Vorderseite erneut, und der Bildschirm wird rot. F. Untersuchen Sie das Bild auf Auffälligkeiten.
- G. Wiederholen Sie die Schritte 5 und 6; das Bild wird der Reihe nach in grün, blau und weiß angezeigt.

Der Test ist abgeschlossen, sobald ein weißer Bildschirm angezeigt wird. Drücken Sie zum Verlassen erneut die vierte Taste.

Falls bei diesem Selbsttest keine Auffälligkeiten auftreten sollten, funktioniert der Monitor ordnungsgemäß . Überprüfen Sie Grafikkarte und Computer.

## <span id="page-28-0"></span>**Allgemeine Probleme**

In der folgenden Tabelle finden Sie grundlegende Informationen zu allgemeinen Monitorproblemen und zu möglichen Lösungen.

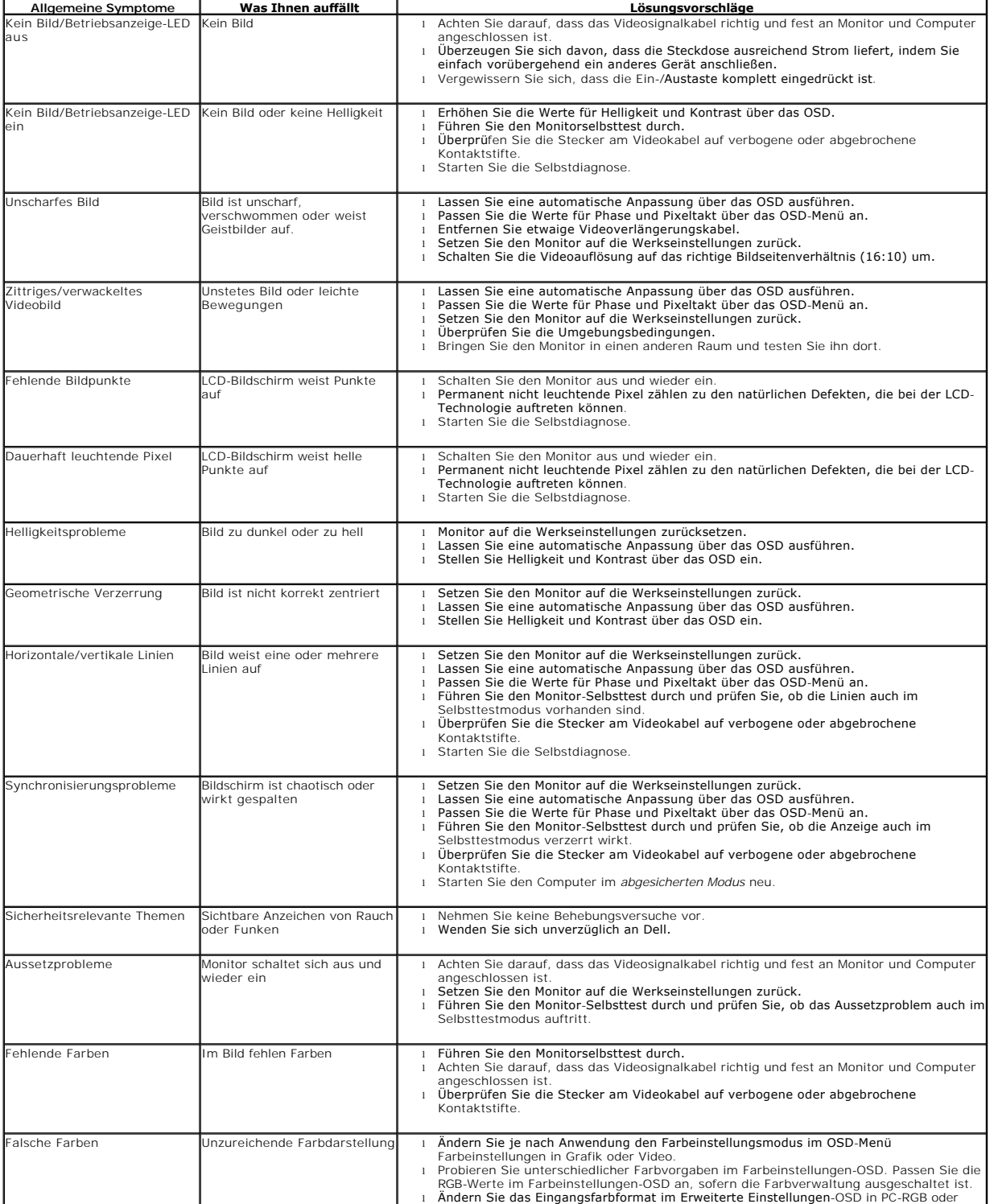

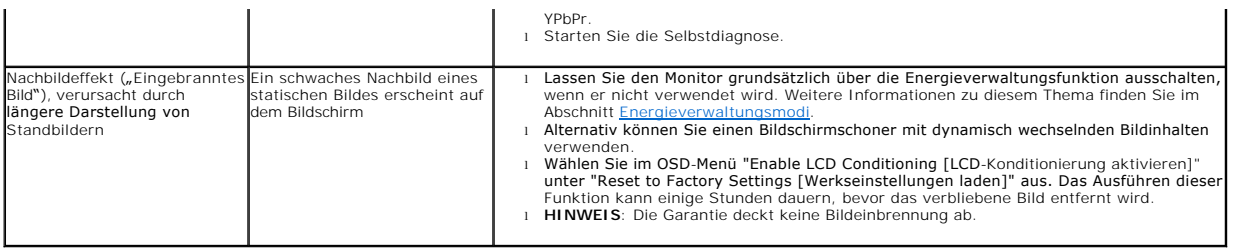

# <span id="page-29-0"></span>**Produktspezifische Probleme**

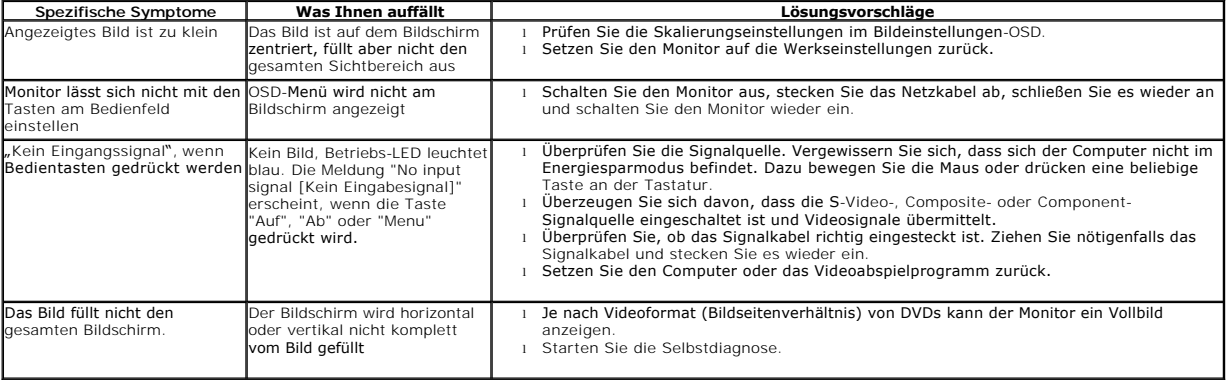